Copyright (c) 2008-2009 Brother Industries, Ltd.

# QL-580N

# Linux Printer Driver **Manual**

Apr 10, 2009 Version 1.1

Brother Industries, Ltd., ES Development dept.

目次

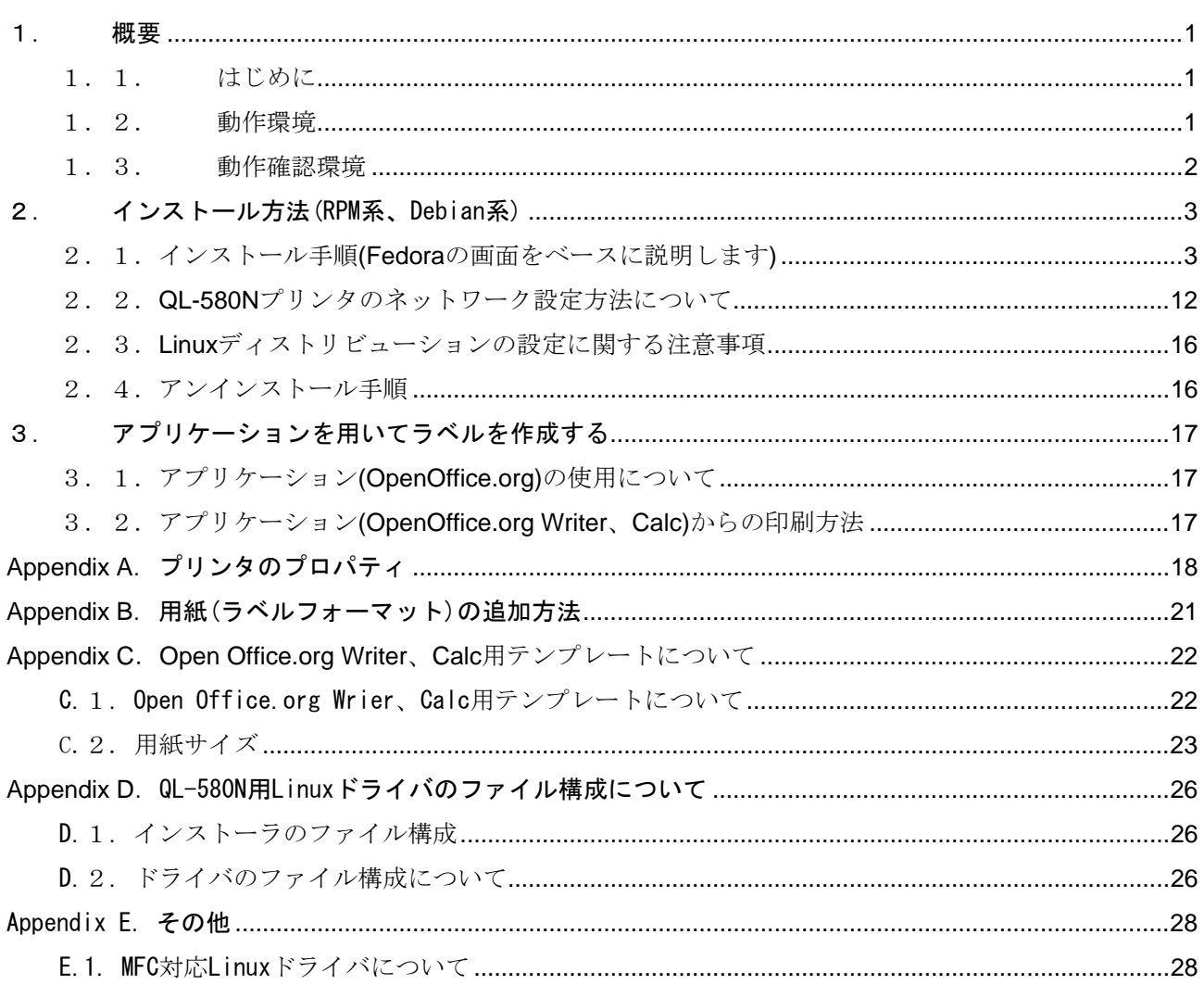

#### <span id="page-2-0"></span>1. 概要

1.1.はじめに

本マニュアルは、QL-580N ラベルプリンタ対応 Linux ドライバに関する資料です。

QL-580N ラベルプリンタ対応 Linux ドライバは、以下の 2 種類のドライバにより構成されています。

[1]LPR 用ドライバ

LPD プリントサービスを使った Linux システムで、印刷機能を使用することができます。

[2]CUPS Wrapper ドライバ

LPR 用ドライバを CUPS ドライバとして動作させる CUPS Wrapper ドライバです。

CUPS Wrapper ドライバをインストールする前に、LPR 用ドライバのインストールが必要です。

異なる単位系に対応するため、mm 単位表示版 CUPS Wrapper ドライバと、inch 単位表示版 CUPS Wrapper ド ライバをそれぞれ提供します。

本ソフトウェアは、お使いの Linux ディストリビューションへ、該当する上記のドライバファイルを自動的に コピーするインストーラパッケージを用意しています。

Notes

- 現在ご提供できるドライバは、英語表記のみです。

- 本マニュアルの内容については、お客様の利用環境において、当社製品の Linux 上での動作を保証してい るものではありません。

- 本マニュアルの内容について、当社ではいかなる保障もしておりません。 導入および運用等は、ご利用に なるお客様ご自身の責任において行なっていただけますようお願いいたします。

1.2.動作環境

| ドライバ              | $QL-580N$                                 |
|-------------------|-------------------------------------------|
| インターフェース          | USB ポート (USB1.1 以降対応)                     |
|                   | シリアルポート (RS-232C)                         |
|                   | ネットワークポート (10/100 BASE-TX Wired Ethernet) |
| コンピュータ            | IBM PC または互換機 (CPU アーキテクチャ: x86)          |
| Linux ディストリビューション | RPM 系、DEB 系(詳細は13参照)                      |

## <span id="page-3-0"></span>1.3.動作確認環境

各種 Linux ディストリビューションにおける QL-580N の動作確認環境は以下のとおりです。

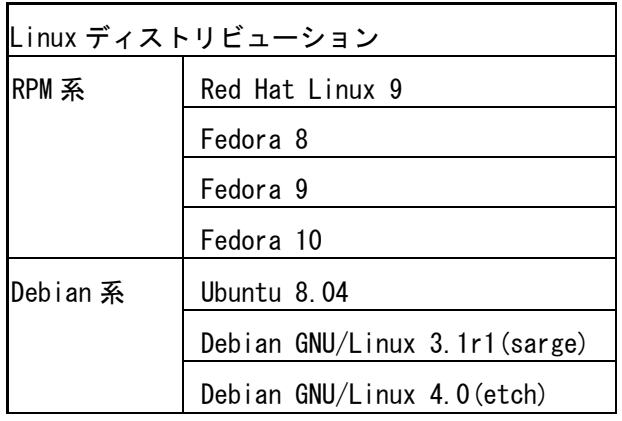

Notes

- 但し、ここで提供する情報はお客様の環境で同様の結果が得られることを保証するものではありません。 また掲載している内容については、当社が保証するものではありません。

<span id="page-4-0"></span>

2. インストール方法(RPM 系、Debian 系)

2.1.インストール手順(Fedora の画面をベースに説明します) QL-580N ドライバを例としてインストール手順を説明します。 [1]適当なディレクトリに「LPR 用ドライバ」と「CUPS Wrapper ドライバ」を用意してください。

[2]ルートユーザでログインしてください。もしくは、su コマンドを使用してルート権限を取得してくだ さい。

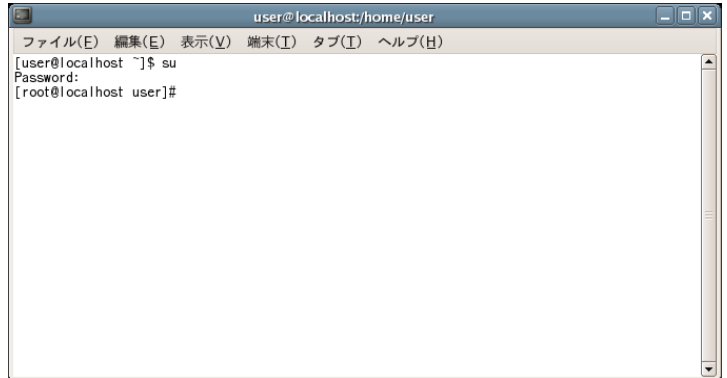

[3]「LPR 用ドライバ」をインストールしてください。

・Debian(Debian 系)ユーザーの場合:

dpkg  $-i$  --force-all ql580nlpr-1.0.0-1. i386.deb

・Fedora Core(RPM 系)ユーザーの場合:

rpm  $-$ ihv  $-$ nodeps ql580nlpr $-1$ .0.0 $-1$ . i386.rpm

(すでにブラザー製 LPR 用ドライバがインストールされている場合、エラーが発生する場合があります。

上書きする場合は、 "--force" オプションを指定してください。)

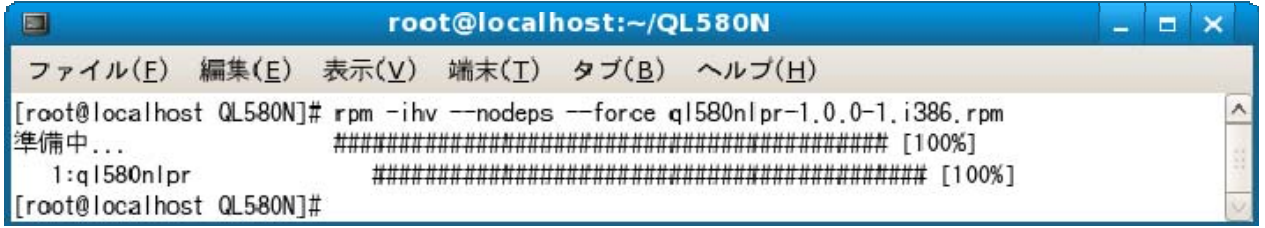

[4]「CUPS Wrapper ドライバ」をインストールしてください。

・Debian(Debian 系)ユーザーの場合:

[mm 単位表示を使用する場合]

dpkg -i --force-all ql580ncupswrapper-1.0.0-1.debian.i386.deb

[inch 単位表示を使用する場合]

dpkg -i --force-all ql580ncupswrapperinch-1.0.0-1.debian.i386.deb

・Fedora Core(RPM 系)ユーザーの場合:

[mm 単位表示を使用する場合]

rpm  $-$ ihy  $-$ nodeps ql580ncupswrapper-1.0.0-1.redhat.i386.rpm

[inch 単位表示を使用する場合]

rpm -ihv --nodeps ql580ncupswrapperinch-1.0.0-1. redhat. i386. rpm

QL-580N Linux Printer Driver Manual | Brother Industries, Ltd. ES Development dept. 4

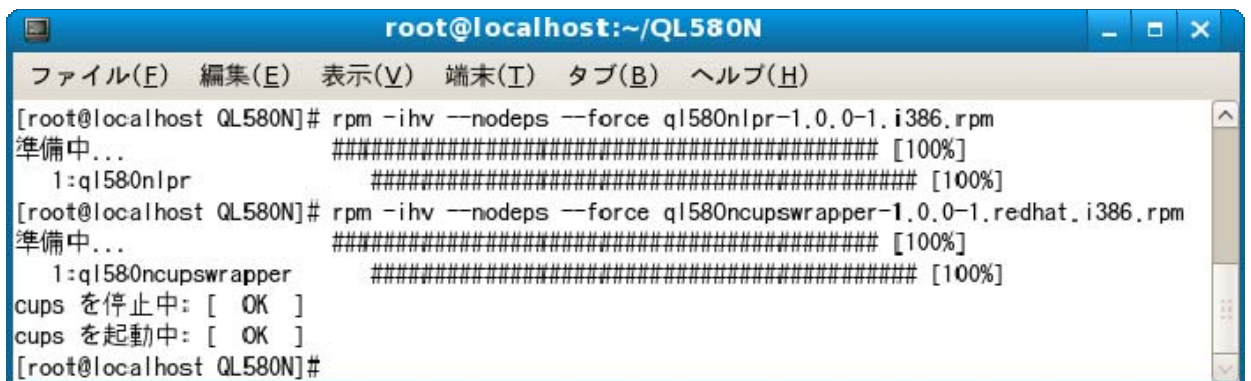

[5]お使いのブラウザを起動し、CUPS Web 管理サイト(http://localhost:631)を開きます。

(プロキシサーバーをお使いなら、「ローカルサーバーにはプロキシサーバーを利用しない」 の設定を

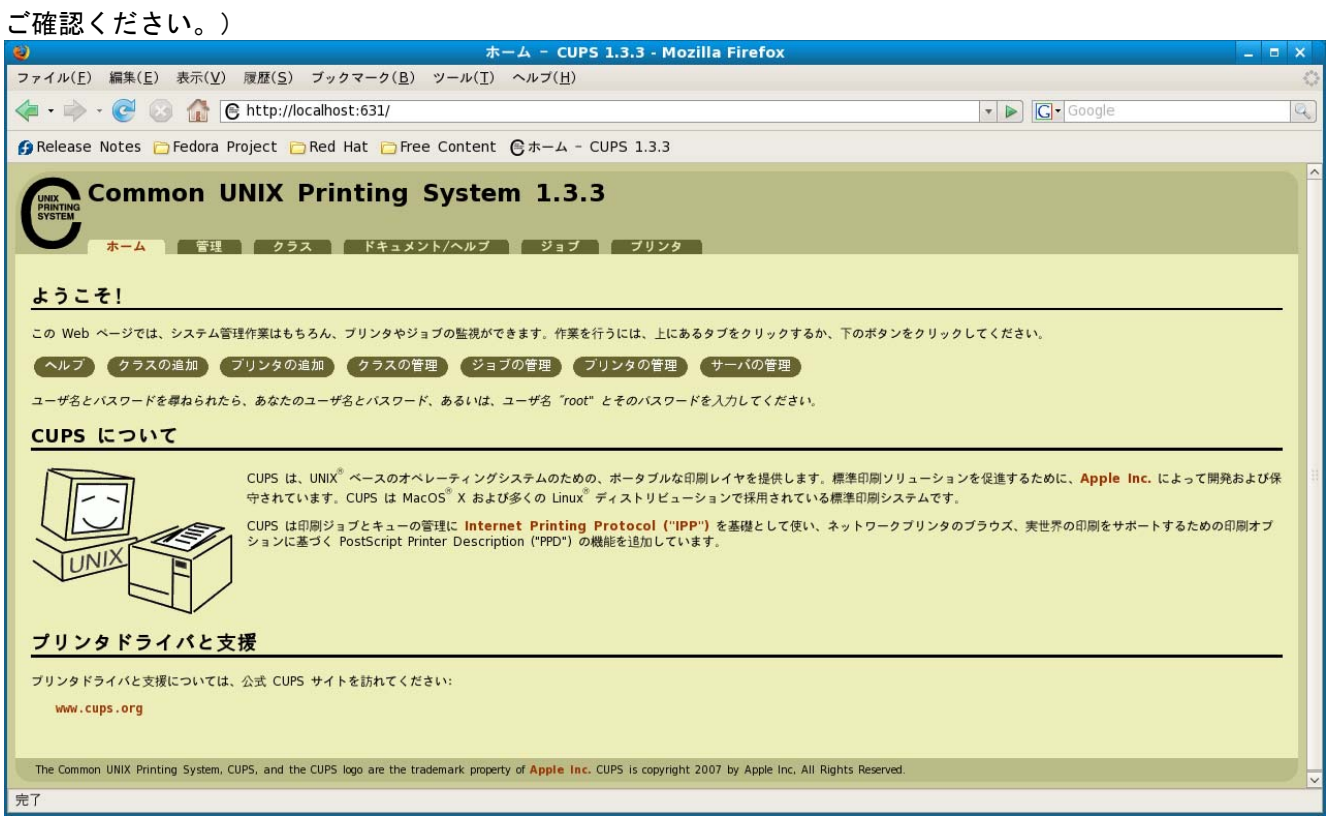

[6] プリンタの追加をクリックして指示に従ってインストールしてください。

「名前: 」に、お使いのモデル名を入力し、任意でLocation/Descriptionを入力して、Continueボタンを クリックします。

QL-580N Linux Printer Driver Manual Brother Industries, Ltd. ES Development dept. 5

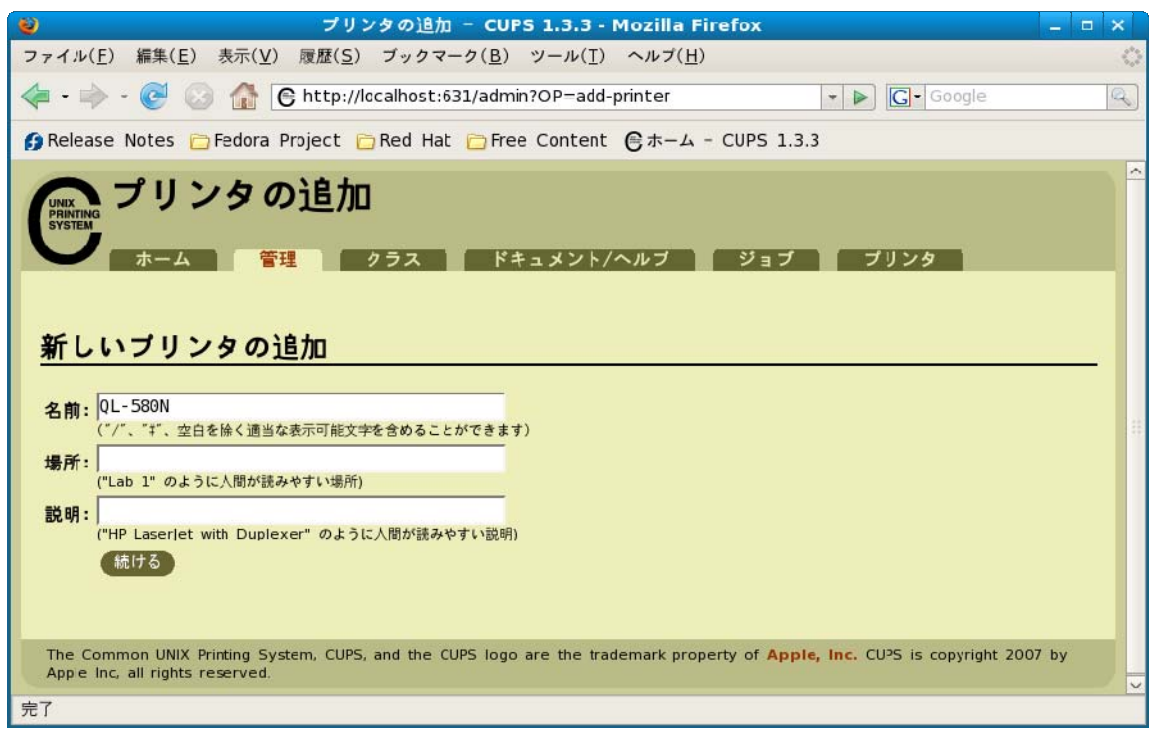

(\*)USB 接続により使用する場合は、QL-580N プリンタ本体と PC を USB 接続の上、QL-580N 本体の電源を ON に設定してください。

[7]次の選択肢から、使用するデバイスおよび接続先を選択します。

[7-1]USB 接続の場合

Device URI を設定するためのポートは、下記の 3 種類があります。所望のポートをご使用ください。

(1)Brother QL-580N USB #1(Brother QL-580N)を使用する場合

→標準の USB ポートを使用して、Device URI が設定されます。

(例) usb://Brother/QL-580N

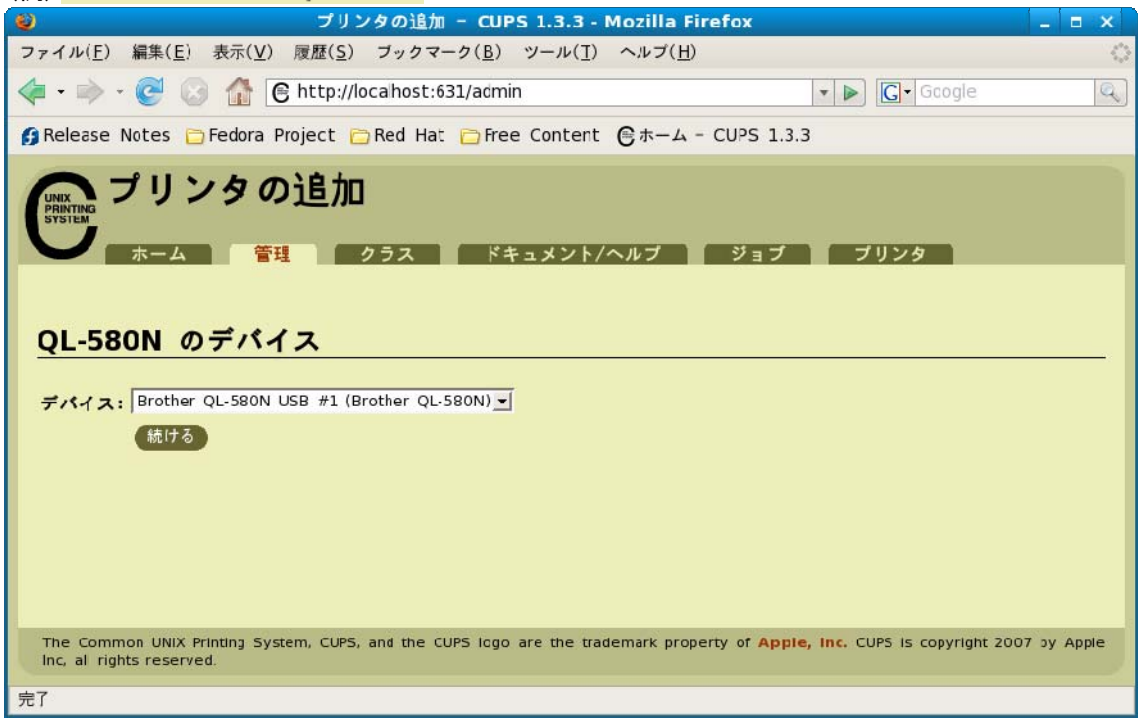

(2)Brother QL-580N(Brother QL-580N)を使用する場合

→標準の USB ポートおよび QL-580N のプリンタ本体情報を使用して、Device URI が設定されます。

(例) hal:///org/freedesktop/Hal/devices/usb\_device\_4f9\_2029\_E8G837265\_if0\_printer\_noserial

(3)Brother USB Printer(Brother QL-580N)を使用する場合

→BRPTUSB という P-touch 専用のポートを使用して、Device URI を設定します。

(P-touch 専用のポートを使用することにより、双方向通信が可能となります。

印刷エラー情報は、以下のログファイルに記載されます。

/var/log/cups/error\_log

ディストリビューションによっては、使用できない場合があります。)

(例) brusb\_ql580n:/dev/usb

[7-2]シリアル接続の場合

(1)Seriap Port #1 (Unknown)を使用する場合

→標準の Serial ポートを使用して、Device URI が設定されます。

(2)Brother Serial Port #1 (Ptouch QL-580N)を使用する場合

→P-touch 専用のポートを使用して、Device URI を設定します。

(P-touch 専用のポートを使用することにより、双方向通信が可能となります。

印刷エラー情報は、以下のログファイルに記載されます。

/var/log/cups/error\_log

ディストリビューションによっては、使用できない場合があります。)

QL-580N 本体および追加するプリンタのシリアルポートの設定において、ボーレートは 115200 に設定して ください。

[7-3]ネットワーク接続の場合

Device URI を設定するためのポートは、下記の 2 種類があります。所望のポートをご使用ください。

(1)LPD/LPR Host or Printer を使用する場合

LPD/LPR Host or Printerを選択し、続けるボタンをクリックます。

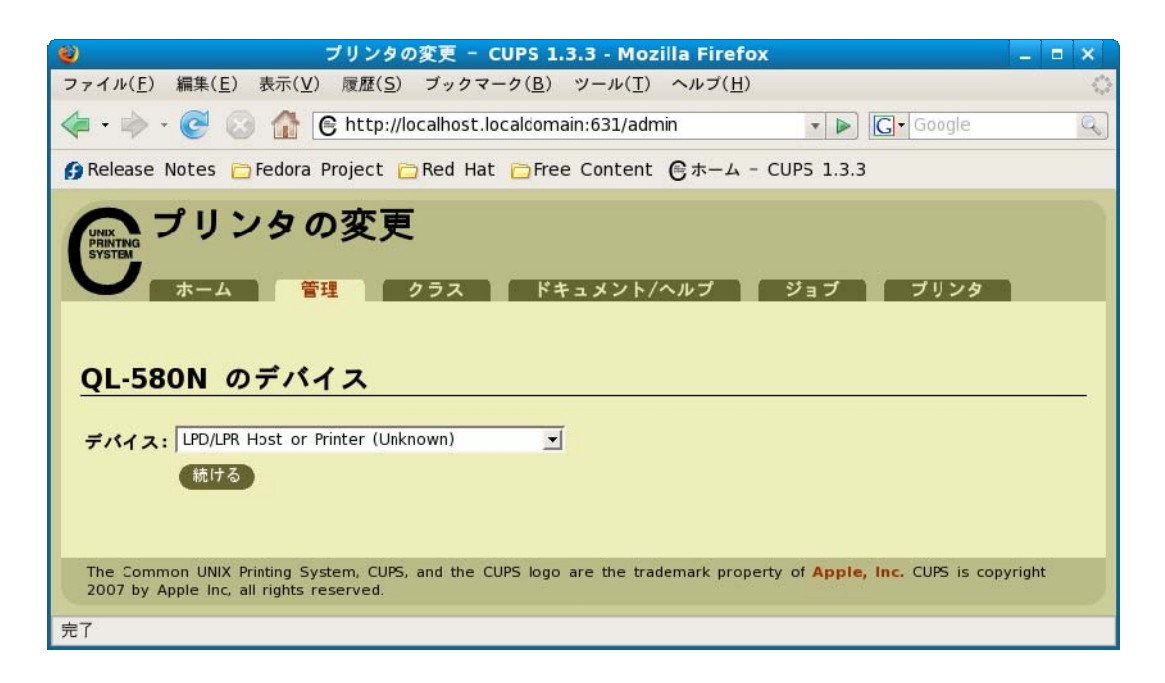

「デバイスURI:」にlpd://「QL-580NプリンタのIPアドレス」/queueを入力し、<mark>続ける</mark>ボタンをクリック ます。(QL-580N本体のIPアドレスの設定方法については、「2.2QL-580Nプリンタのネットワーク設定 について」を参照してください。)

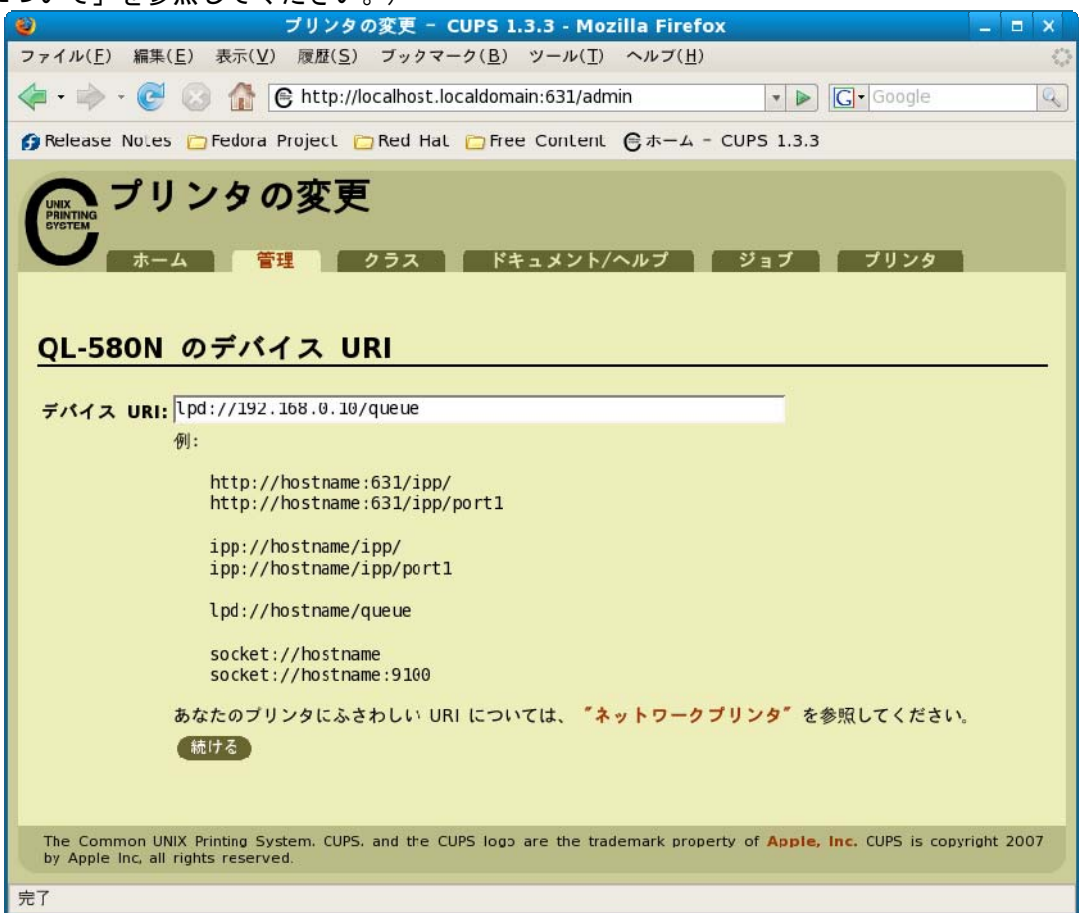

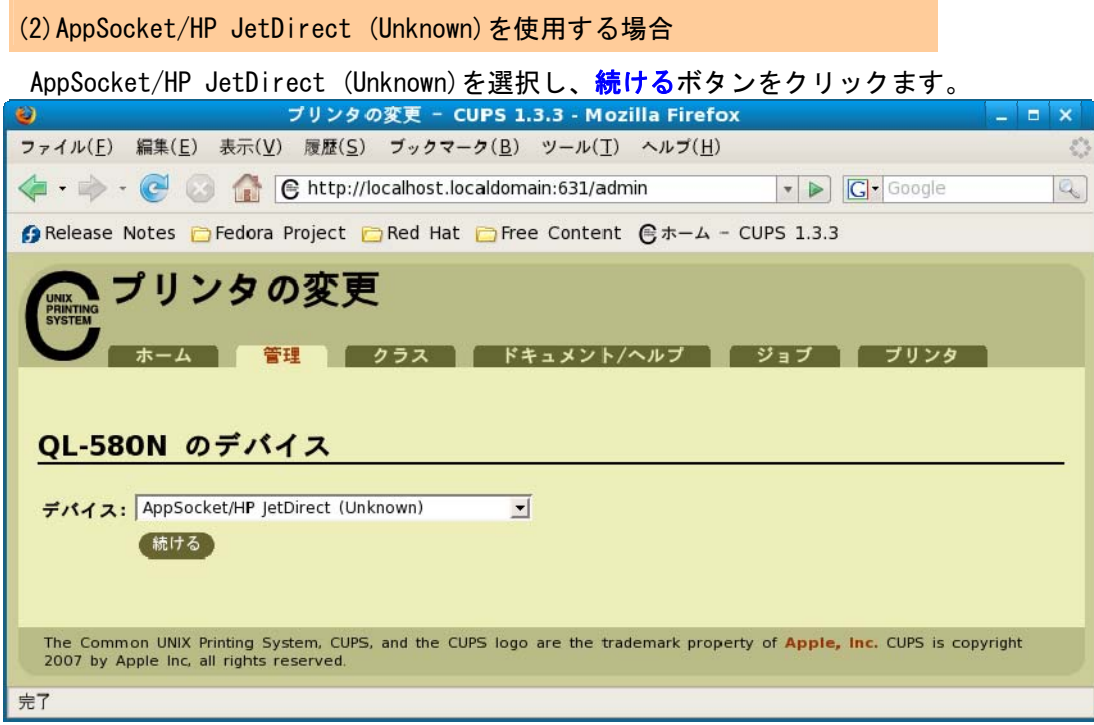

「デバイスURI:」にsocket://「QL-580NプリンタのIPアドレス」を入力し、続けるボタンをクリックま す。(QL-580N本体のIPアドレスの設定方法については、「2.2QL-580Nプリンタのネットワーク設定に ついて」を参照してください。)

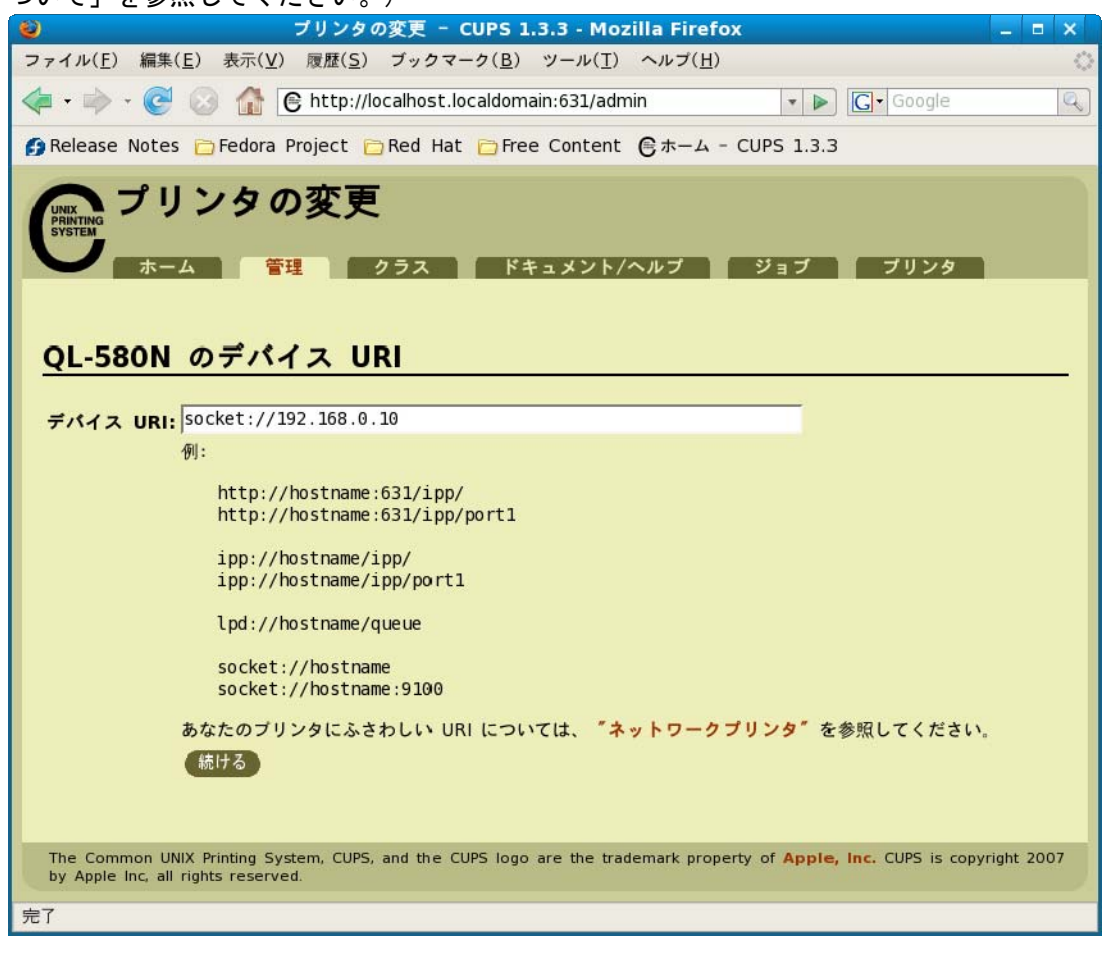

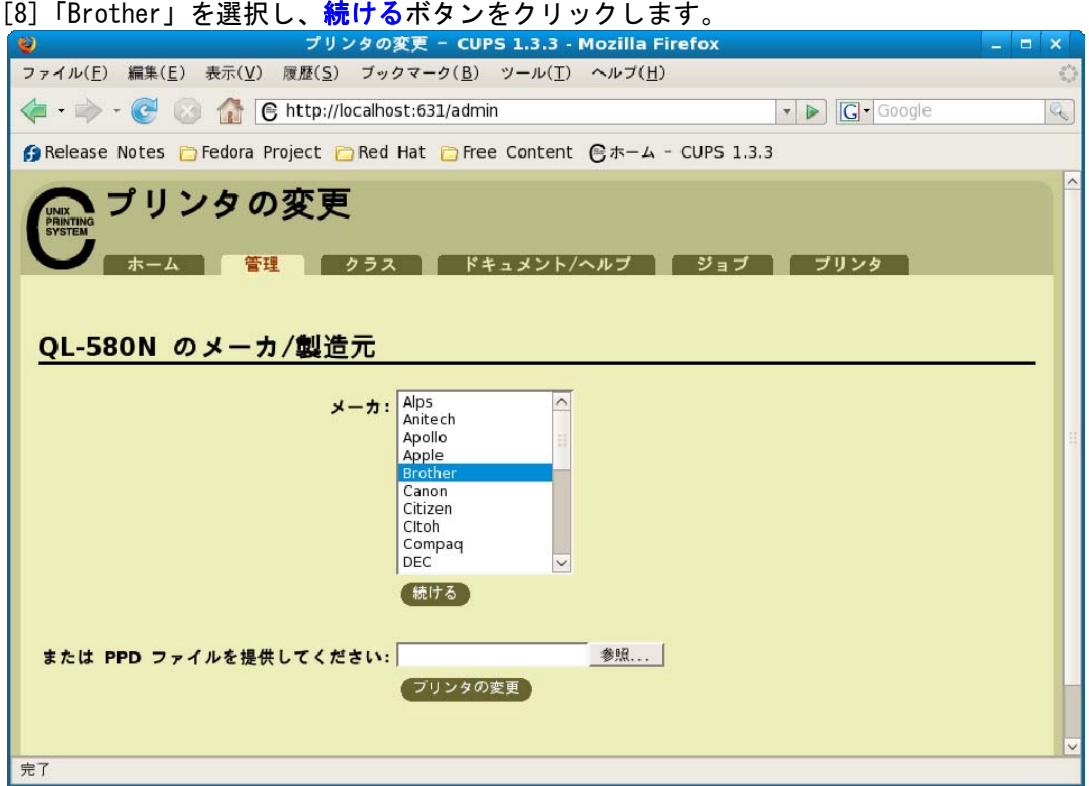

[9]お使いのモデル名(Brother QL-580N CUPS v1.1(en))を選択し、続けるボタンをクリックします。

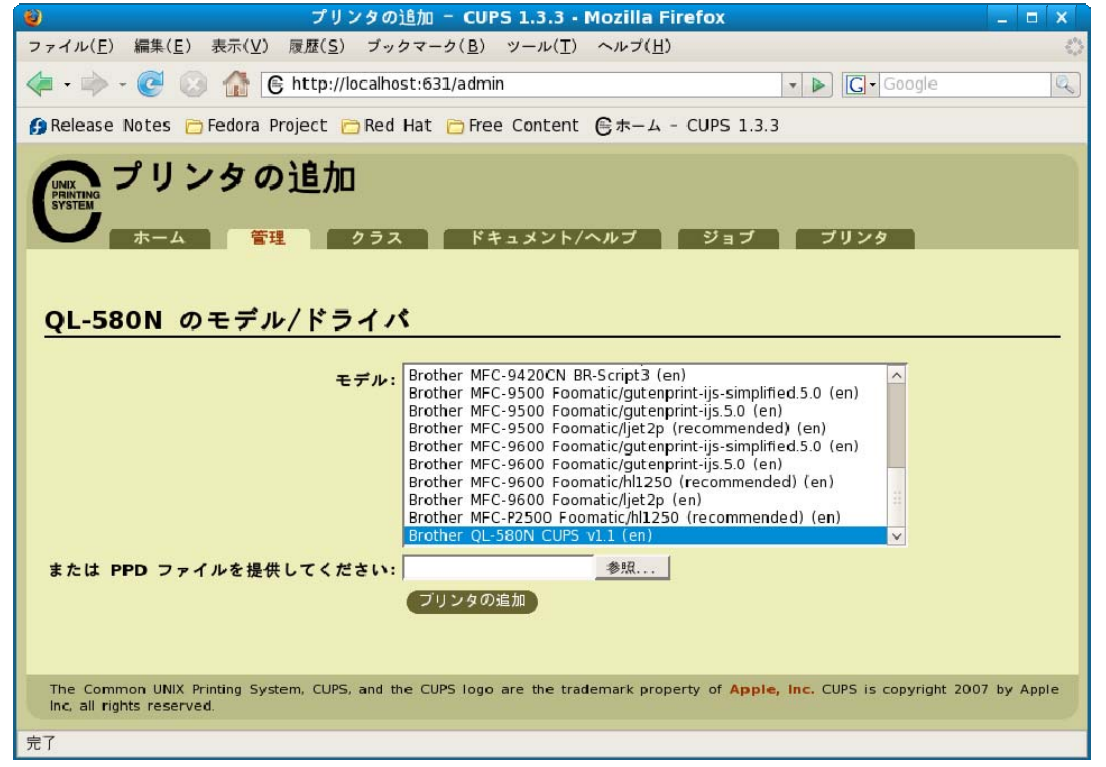

[10]これで、インストールは完了です。

プリンタをクリックすると,プリンタが追加されていることが確認できます。

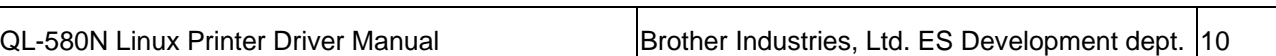

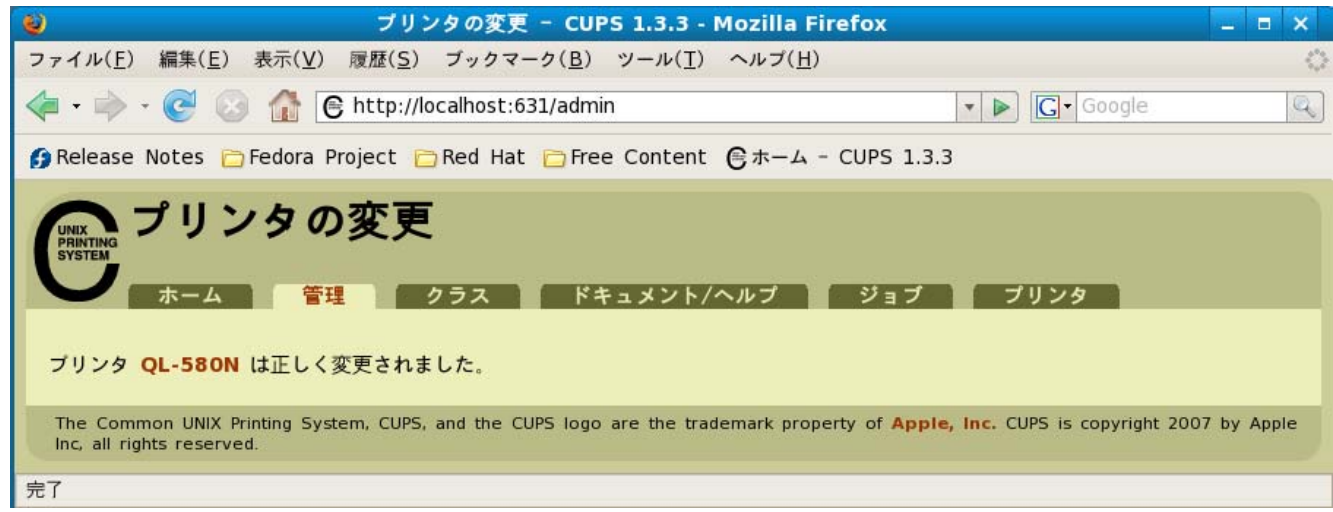

┑

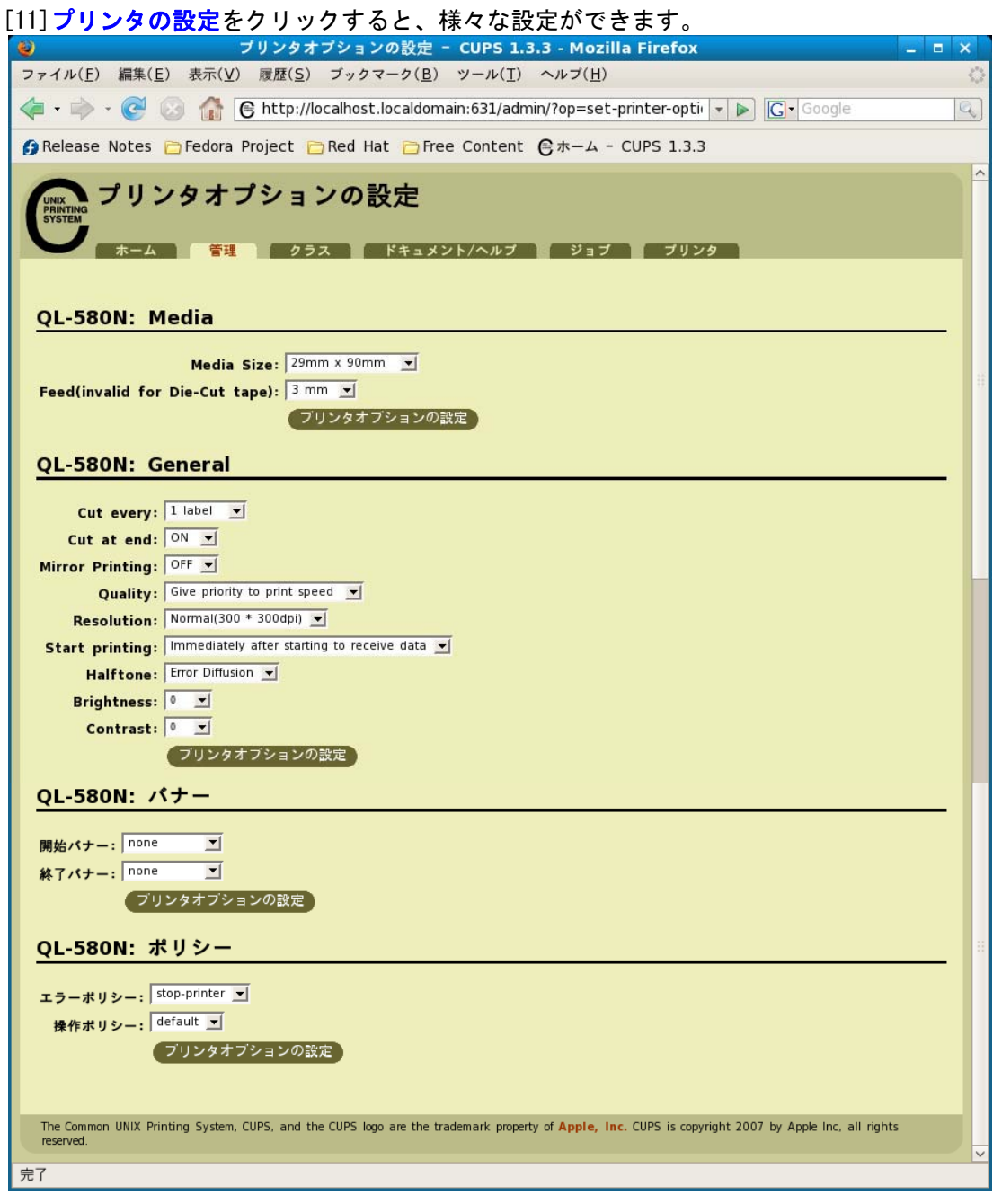

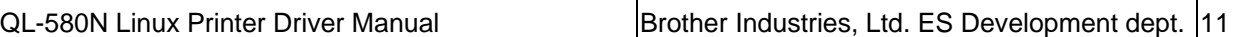

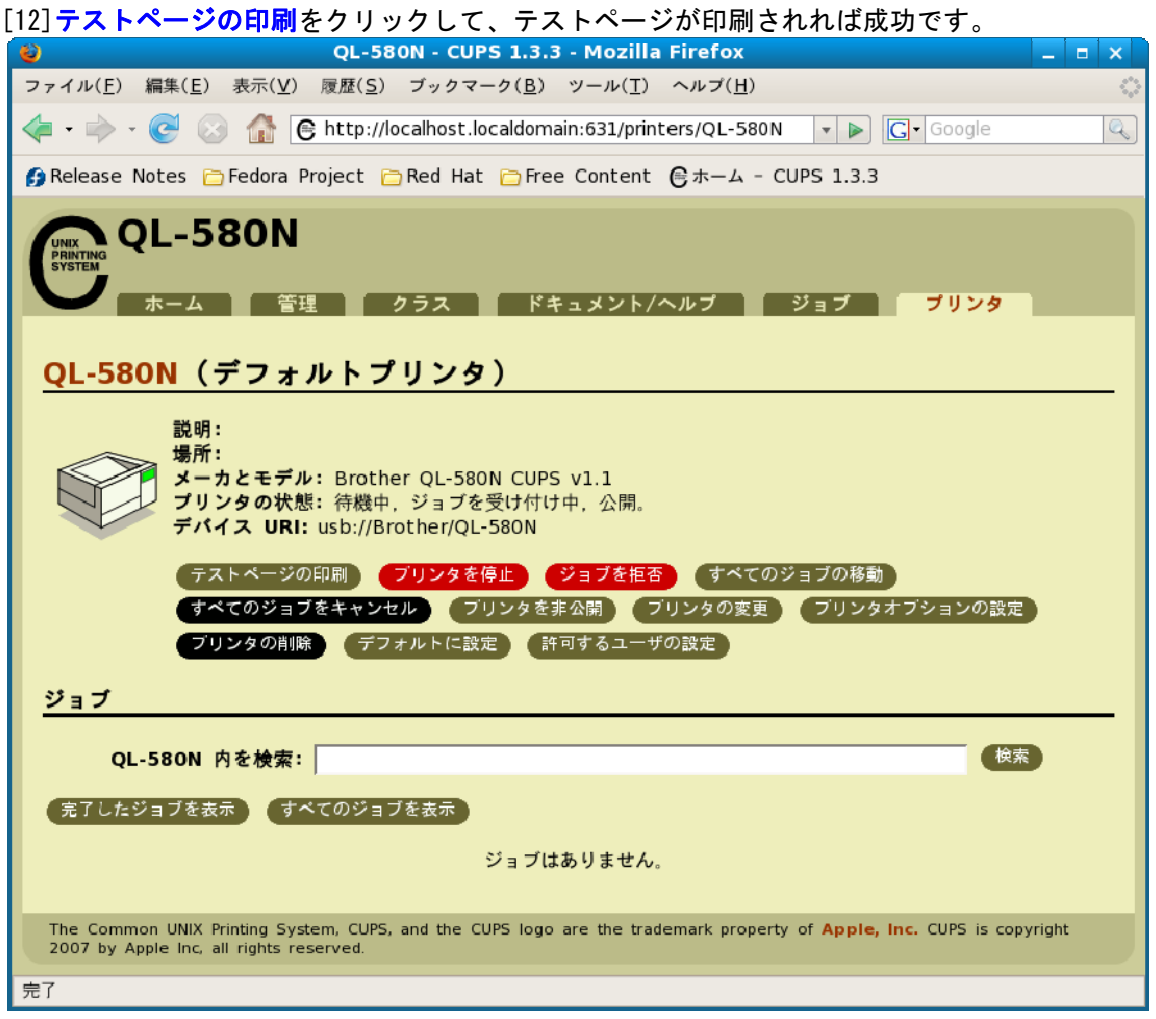

Notes

- CUPS についての詳しい情報は、CUPS Web 管理 ページで 「Help」 をクリックすると、入手することがで きます。

- Common UNIX Printing System、CUPS、CUPS ロゴは、Apple Inc.の登録商標です。Linux や Apple から CUPS を入手された場合、CUPS についてのご質問は、直接ご入手された先のベンダーまでお問い合わせください。 当 社では、CUPS についてのサポートは致しかねます。

<span id="page-13-0"></span>QL-580N Linux Printer Driver Manual **Brother Industries, Ltd. ES Development dept.** 12

2. 2. QL-580N プリンタのネットワーク設定方法について

#### ●BRAdmin Light ソフトウェアで設定する

BRAdmin Light は、ネットワークに接続されているブラザー製品の初期設定用ユーティリティです。 ネットワーク上のブラザー製品の検索やステータス表示、IP アドレスなどのネットワークの基本設 定ができます。

[BRAdmin Light の動作環境]

BRAdmin Light は、Java アプリケーションです。

BRAdmin Light は、バージョン 1.4.2 以上の JRE を要求します。

Linux の Java には、複数の JRE の実装が存在します。java -version のメッセージで確認できます。

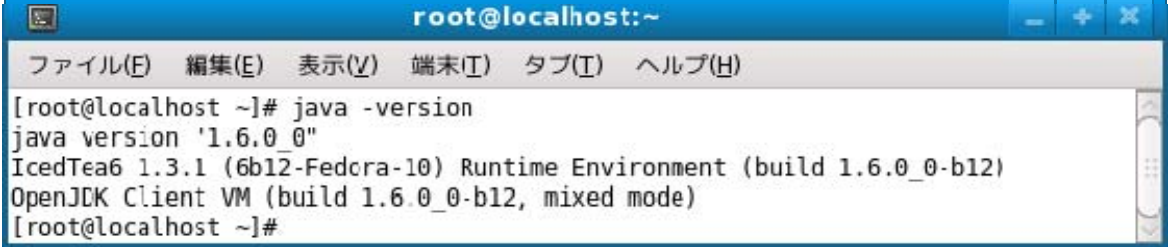

Java 環境がインストールされていない場合は、下記コマンドでインストールを行ってください。

(例)

sudo apt-get install sun-java6-jre

#### [BRAdmin Light の使用]

[1]ターミナルから java -jar BRAdmin Light.jar を実行して、BRAdmin Light を起動します。 root@localhost:~ 圆 ファイル(F) 編集(E) 表示(V) 端末(T) タブ(T) ヘルプ(H) [root@localhost -]# java jar "BRAdmin Light.jar"  $\lambda$ 

### [2] 新しいデバイスをダブルクリックします。

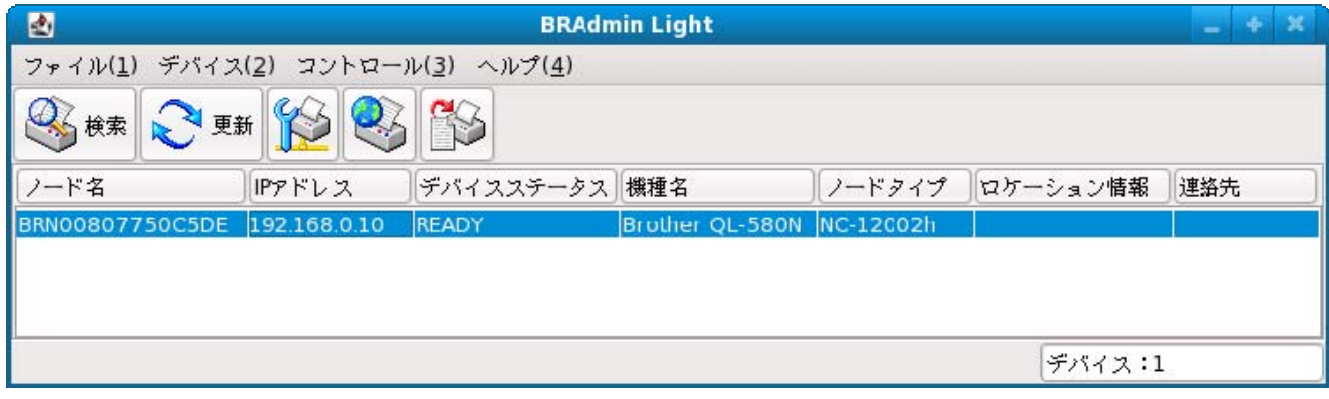

<メモ>

• ネットワークインターフェースがすでに設定されている場合や IP アドレスの自動設定

機能により IP アドレスが割り当て済みの場合には、ウィンドウの右側に本製品のネットワークインターフェ ースが表示されます。

• プリントサーバのお買い上げ時のパスワードは"access"に設定されています。

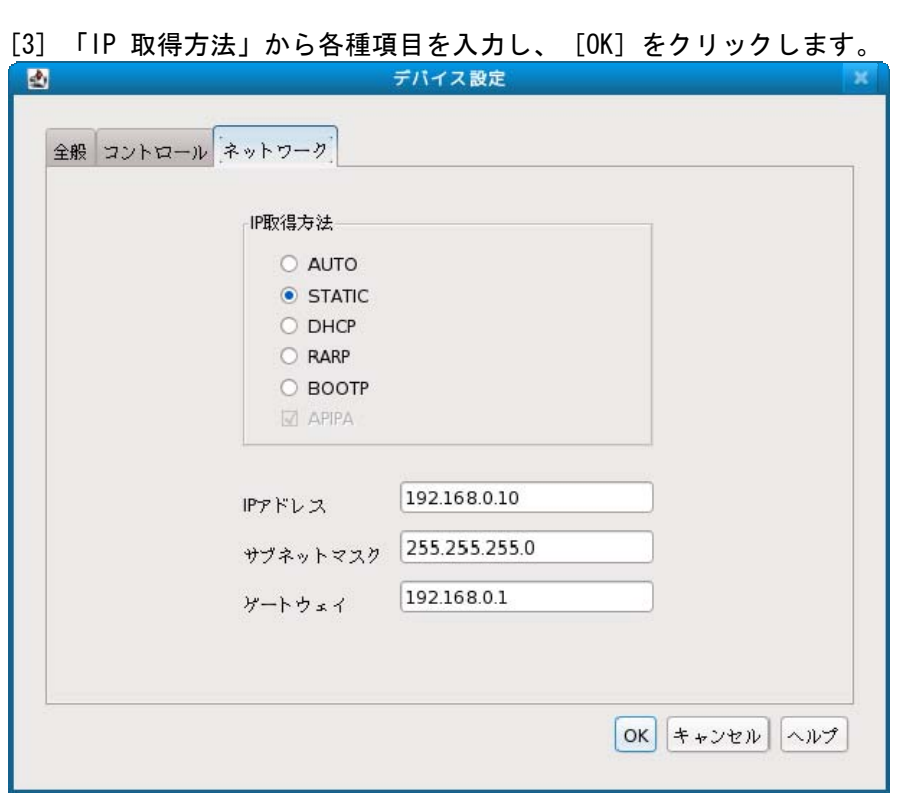

### ●ウェブブラウザで管理する

[概要]

標準のウェブブラウザで、HTTP(Hyper Text Transfer Protocol)プロトコルを使用して、本製品を管理する ことができます。

ウェブブラウザは、ほとんどのコンピューティングプラットフォーム上で使用することができますので、Linux のユーザもウェブブラウザを使用して本製品を管理できます。

- <メモ>
- Firefox® 2.0 以降を推奨いたします。
- どのウェブブラウザの場合も、JavaScript およびクッキーを有効にして使用してください。
- ウェブブラウザを使用するには、プリントサーバの IP アドレスが必要です。

### [1]ウェブブラウザを起動します。

[2]ウェブブラウザの入力欄に、

http://[IP\_Address]

([IP\_Address]はご使用になる本製品の IP アドレス)を入力します。

例)

#### 本製品の IP アドレスが 192.168.0.10 の場合は、ブラウザに下記を入力します。

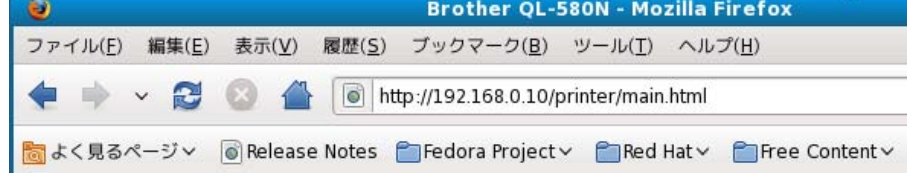

#### [3][ネットワーク設定]をクリックします。

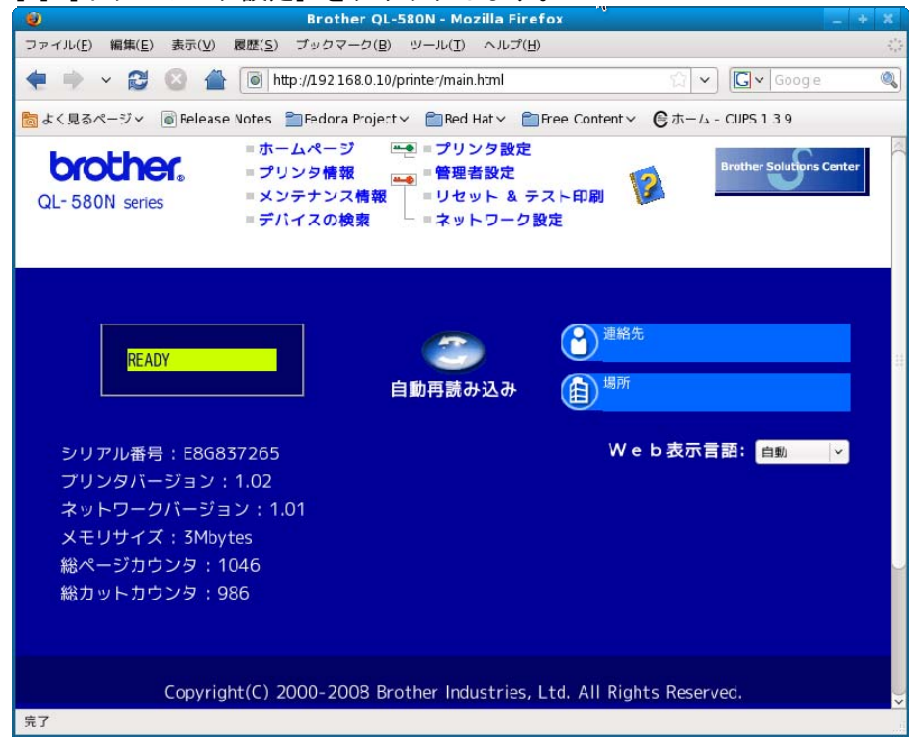

[4] [ユーザ名]と[パスワード]を入力し、[OK]をクリックします。

お買い上げ時のユーザ名は"admin"で、パスワードは"access"に設定されています。 [5]必要に応じて、プリントサーバの設定を変更します。

### **●QL-580N 本体のプリンタ設定一覧を印刷する**

本製品の設定値を一覧で表示した「プリンタ設定一覧」を印刷します。

QL-580N 本体のネットワーク設定等を含むプリンタ設定一覧を確認することができます。

[1]本製品の電源ボタンを OFF にします。

[2] DK ロールがセットさせていることと、ロールカバーが閉じていることを確認します。

プリンタ設定一覧を印刷するためには (62mm) DK ロールを使用します。

- [3]本製品の電源ボタンを ON にします。
- [4]カットボタンを 3 秒以上押し続けます。

プリンタ設定一覧が印刷されます。

#### ●QL-580N 本体のネットワーク設定をリセットする

パスワードや IP アドレス情報など、すでに設定しているネットワークのすべての情報をリセット します。

APIPA(AutoIP)機能を有効な状態でネットワーク設定をリセットする。

[1] 本製品の電源ボタンを OFF にします。

- [2] ロールカバーが閉じていることと、電源コードが差し込まれていることを確認します。
- [3] 電源ボタンを押したままで 2 秒待ち、そのままカットボタンを 2 回押します。 すべてのネットワーク設定がリセットされます。

APIPA(AutoIP)機能を無効な状態でネットワーク設定をリセットする。

[1]本製品の電源ボタンを OFF にします。

[2]ロールカバーが閉じていることと、電源コードが差し込まれていることを確認します。

[3]電源ボタンを押したままで 2 秒待ち、そのままカットボタンを 4 回押します。 すべてのネットワーク設定がリセットされます。

ネットワークの詳細設定については、QL-580N のネットワーク設定ガイドをご参照下さい。

リンク先:

[http://solutions.brother.co.jp/public/doc/manual\\_top.html?prod=es\\_ql580njp](http://solutions.brother.co.jp/public/doc/manual_top.html?prod=es_ql580njp)

Notes

- 但し、ここで提供する情報はお客様の環境で同様の結果が得られることを保証するものではありません。 また掲載している内容については、当社が保証するものではありません。

<span id="page-17-0"></span>2.3.Linux ディストリビューションの設定に関する注意事項

2. 3. 1. SELinux を搭載したディストリビューションへの対応について

本プリンタドライバは、SELinux には対応していません。印刷時にエラーで実行できない場合は、SELinux を 無効に設定してください。

Notes - SELinux の詳細に関しては、ディストリビューション提供元へご相談ください。

2.4.アンインストール手順

Appendix D の各種ファイルを、手動で削除してください。

<span id="page-18-0"></span>3. アプリケーションを用いてラベルを作成する

3.1.アプリケーション(OpenOffice.org)の使用について

本マニュアルでは、Linux ディストリビューションに広く普及しているアプリケーションである、 OpenOffice.org から QL-580N プリンタへの印刷方法について説明します。

OpenOffice.org から QL-580N プリンタへ印刷を行う場合、レイアウトにおいて「用紙サイズ」「余白」の設定 を行う必要があります。本ソフトウェアでは、Writer、Calc について、「用紙サイズ」「余白」が設定済みで あるテンプレートを提供します。

3.2.アプリケーション(OpenOffice.org Writer、Calc)からの印刷方法

例として、Writer 向け 62mm×100mm、横方向テンプレートを使用する方法を説明します。 [1]「62mm×100mm.doc」ファイルをコピーの上、OpenOffice.org Writer から開きます。

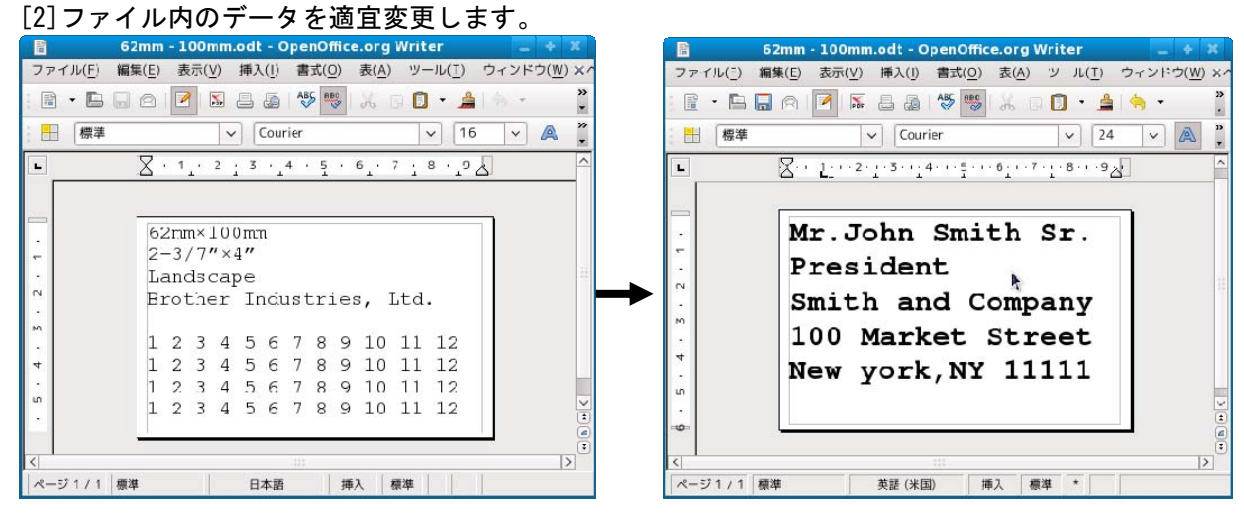

[3]印刷ダイアログを開きます。ここで、プリンタを設定します。

印刷を実行して、レイアウトの内容通りに印刷されれば成功です。

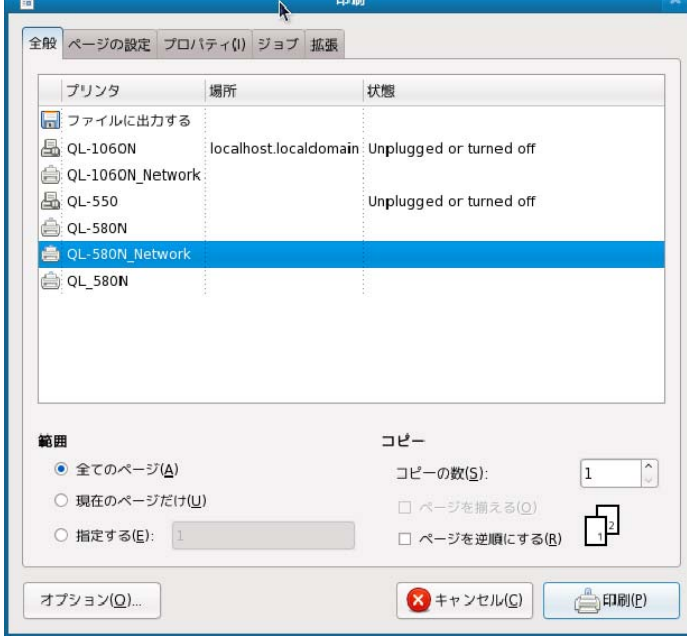

[図 1]印刷ダイアログ

<span id="page-19-0"></span>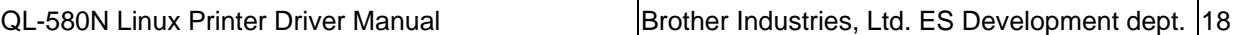

# Appendix A. プリンタのプロパティ

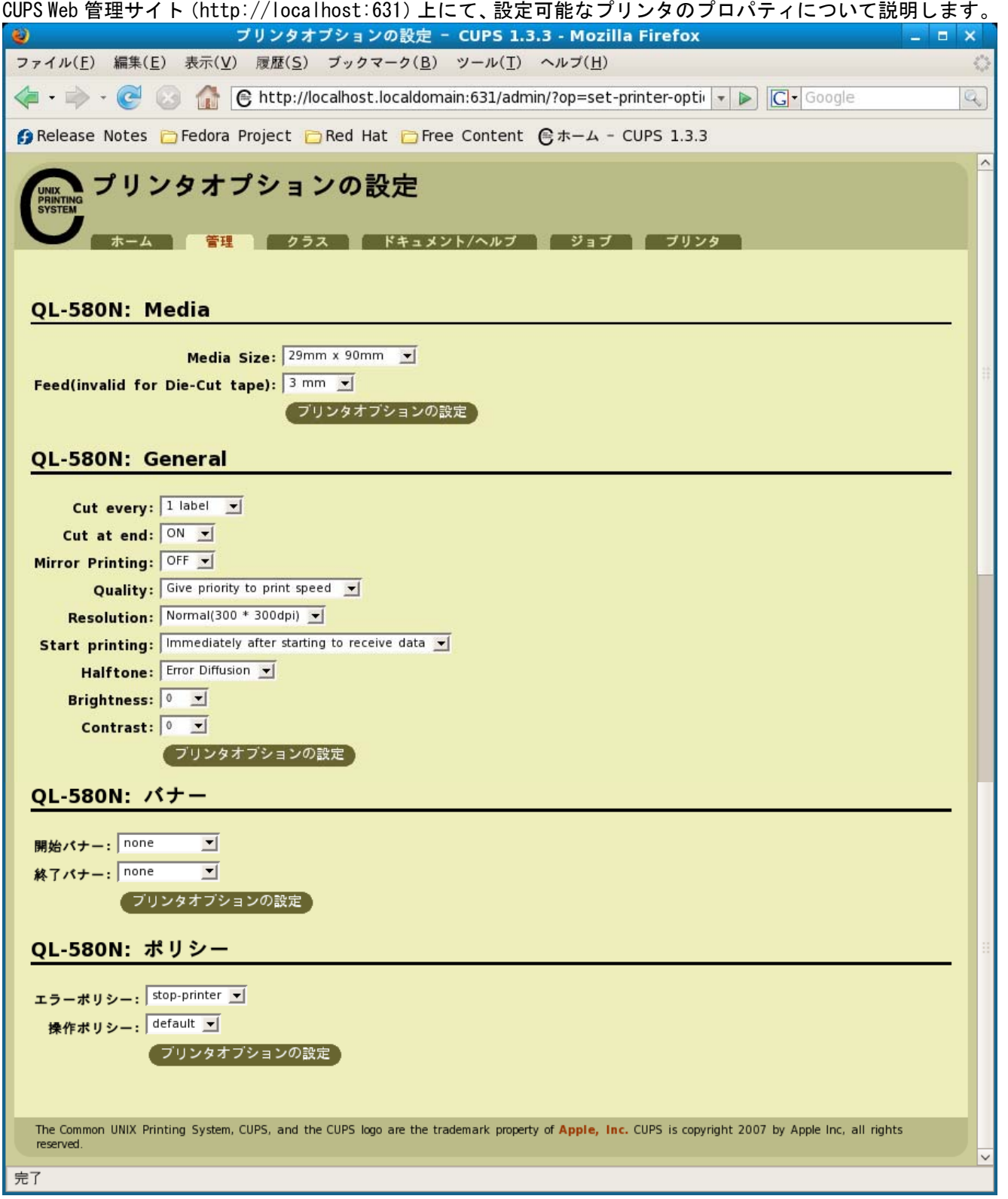

(1)テープ幅 / Media Size

選択可能なテープ幅 (12~62mm ロール、ダイカットテープ)がコンボボックスにセットされる。 規定値: 29mm x 90mm

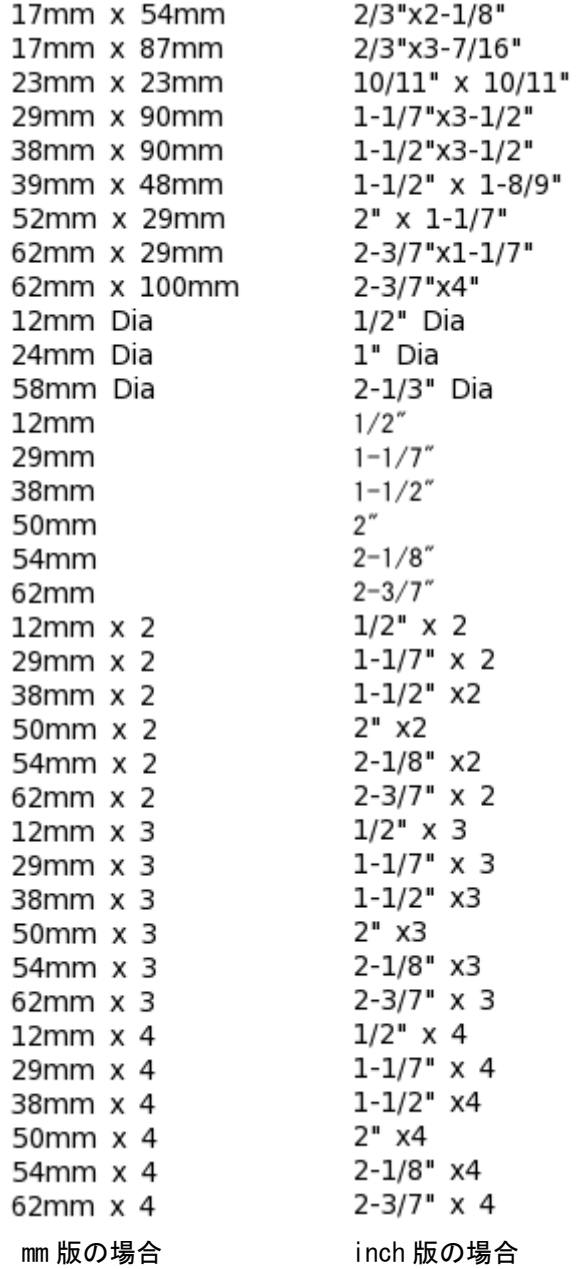

(2)左右余白 / Feed

選択可能な左右余白 (3~30mm) がコンボボックスにセットされる。通常テープの場合は 3mmをデフ

- ォルトとする。
- (3)指定枚数ごとにカット / Cut every
	- リストコントロールで指定された枚数を、印刷するごとにオートカットする。
	- リストコントロールの規定値は 1 label。
- (4)最後をカット / Cut at end

最後のラベルをカットする。規定値はチェックあり。

(5)ミラー印刷 / Mirror Printing

ミラー印刷する。

規定値はチェックなし。

(6)品質 / Quality

速度優先 (Give priority to print speed) と品質優先 (Give priority to print quality) から選択する。

規定値は速度優先。

(7)解像度 / Resolution

[300 x 300 dpi]と[300 x 600 dpi]から選択する。初期設定は[300 x 300 dpi]。

(8)印刷開始 / Start printing

データを受信し始めたらすぐに印刷を開始する(Immediately after starting to receive data)[逐次印刷] と一ページ分のデータを受信してから印刷を開始する (After one page of data is received) [バッファ リング印刷]から選択する。

初期設定は、データを受信し始めたらすぐに印刷を開始する(Immediately after starting to receive data) [逐次印刷]

※ポートが USB ポートの場合のみ有効。

(9)ハーフトーン / Halftone

単純2値/Binary、ディザ/Dither、誤差拡散/Error Diffusion から選択する。デフォルトは誤差拡散 /Error Diffusion。

(10)明るさ / Brightness

現在値から50%の範囲で変更する。この効果はサンプルに反映される。デフォルトは0である。

(11)コントラスト / Contrast

現在値から50%の範囲で変更する。この効果はサンプルに反映される。デフォルトは0である。

<span id="page-22-0"></span>Appendix B. 用紙(ラベルフォーマット)の追加方法

無定長(12mm、29mm、38mm、50mm、54mm、62mm)ラベルに対して、長さを設定して印刷したい場合は用紙(ラベ ルフォーマット)を追加して使用します。

用紙(ラベルフォーマット)の追加は、コマンドラインから行います。

用紙(ラベルフォーマット)の追加は、ツール「brpapertoollpr\_ql580n」(QL-580N の場合)を使用して行いま す。このツールは、ライバインストール時に合わせてインストールされ、以下のフォルダ先に収録されます。 フォルダ先:[usr]-[bin]

追加方法:

brpapertoollpr\_ql580n [-P プリンタ名] [-n ラベルフォーマット名] [-w 用紙幅(mm)] [-h 用紙高さ(mm)] 削除方法:

brpapertoollpr\_ql580n [-P プリンタ名] [-d ラベルフォーマット名]

[-P プリンタ名]: ユーザーが定義したプリンタ名

[-n ラベルフォーマット名]: 追加したラベルフォーマット名の用紙幅と高さは、PPD ファイルに追加され ます。(もし既に同じラベルフォーマット名が存在する場合は、古いパラメー タが新しいパラメータに更新されます)

- [-w 用紙幅(mm)]: ラベルフォーマットの用紙幅を定義します。(単位:mm)
- [-h 用紙高さ(mm)]: ラベルフォーマットの用紙高さを定義します。(単位:mm)

[-d ラベルフォーマット名]: ラベルフォーマットを PPD ファイルから削除します。

<例>

[1]QL-580N プリンタ、62mm 無定長ラベルについて、新しいラベルフォーマットを追加します。

Root 権限を使用する必要があります。

[2]ラベルフォーマットを追加する場合:

ラベルフォーマット名を「format6262」、用紙幅を「62(mm)」、用紙高さを「62(mm)」に設定します。

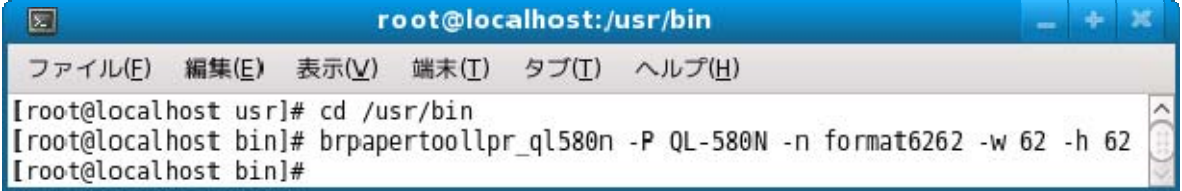

[2]ラベルフォーマットを削除する場合:

ラベルフォーマット名を「format6262」に設定します。

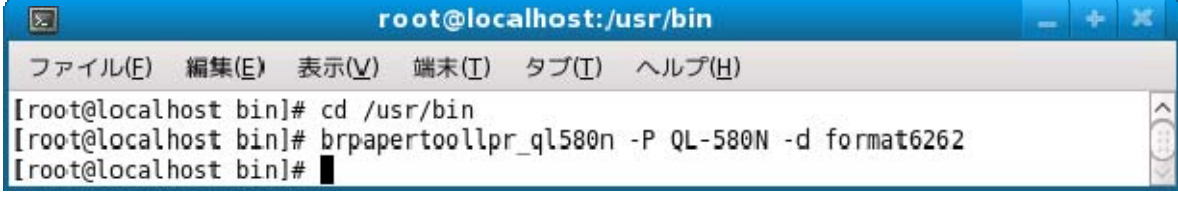

<span id="page-23-0"></span>QL-580N Linux Printer Driver Manual Brother Industries, Ltd. ES Development dept. 22

Appendix C. Open Office.org Writer、Calc 用テンプレートについて

C.1. Open Office.org Wrier、Calc 用テンプレートについて

Open Office.org から QL-580N プリンタへ印刷する場合は、レイアウトにおける「用紙サイズ」「余白」を設 定する必要があります。ここでは、Writer、Calc について、それぞれ縦方向および横方向のテンプレートを用 意しています。テンプレートは以下のとおりです。

これらのテンプレートの作成は、「C.2 用紙サイズ」の用紙サイズを基に作成しています。

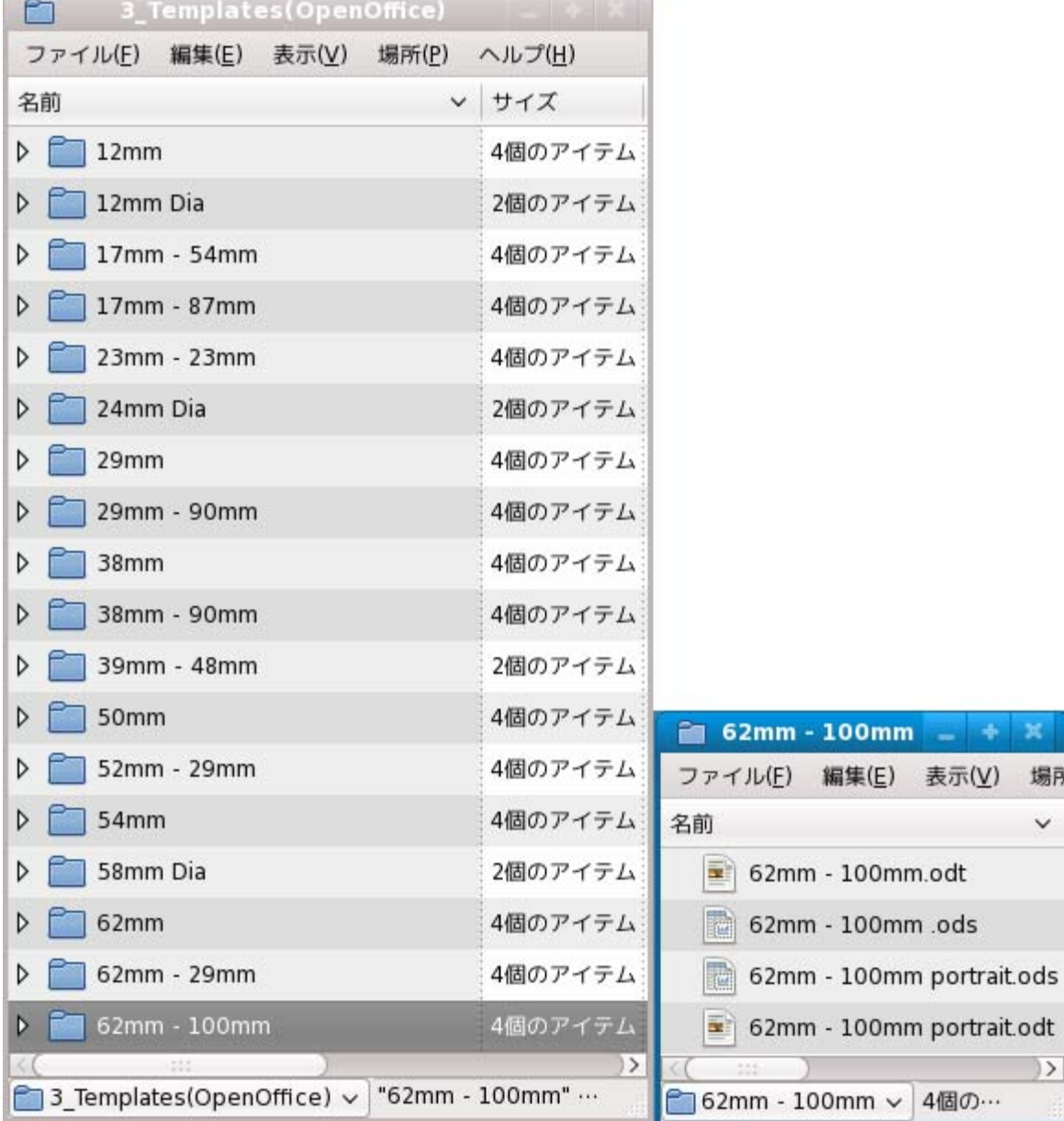

## <span id="page-24-0"></span>C.2. 用紙サイズ

C.2.1.無定長ロールサイズ

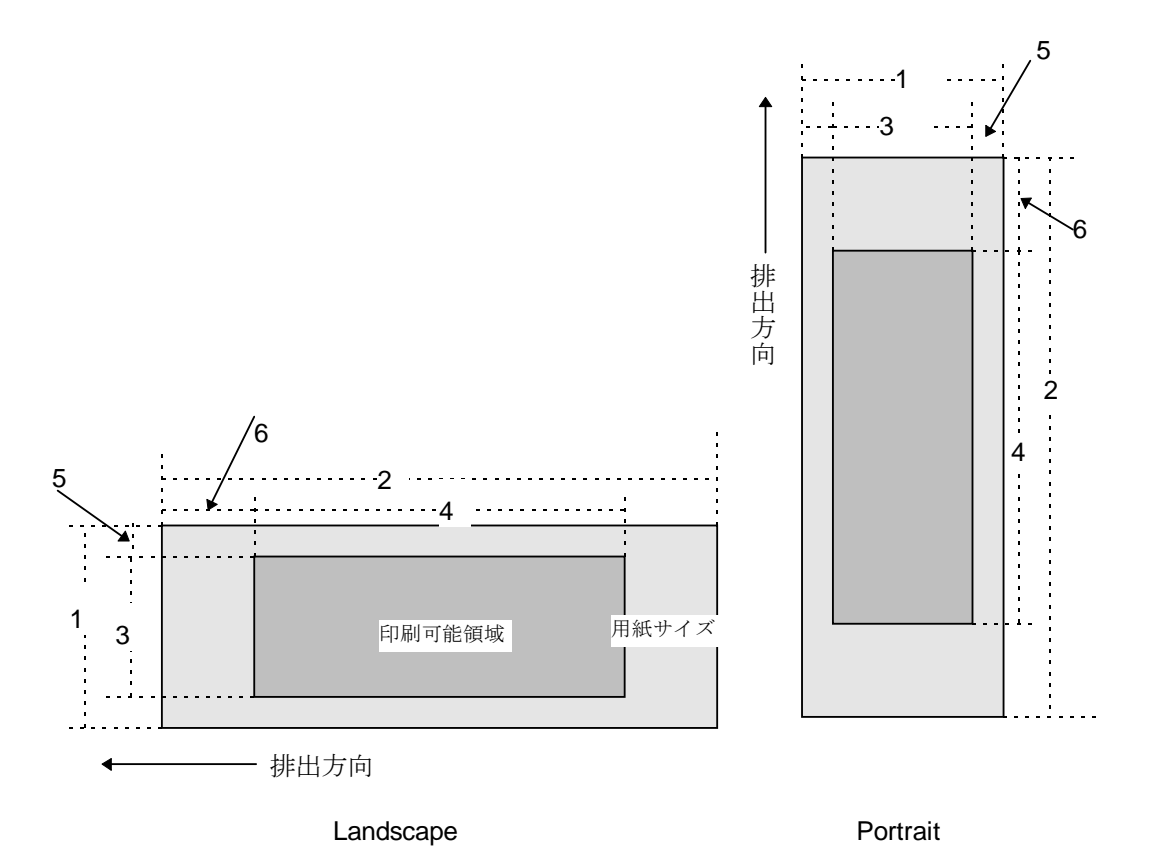

番号 1幅 2長さ

3印刷可能領域幅(最大印字幅) 4印刷可能領域長さ

5幅方向オフセット 6長さ方向オフセット

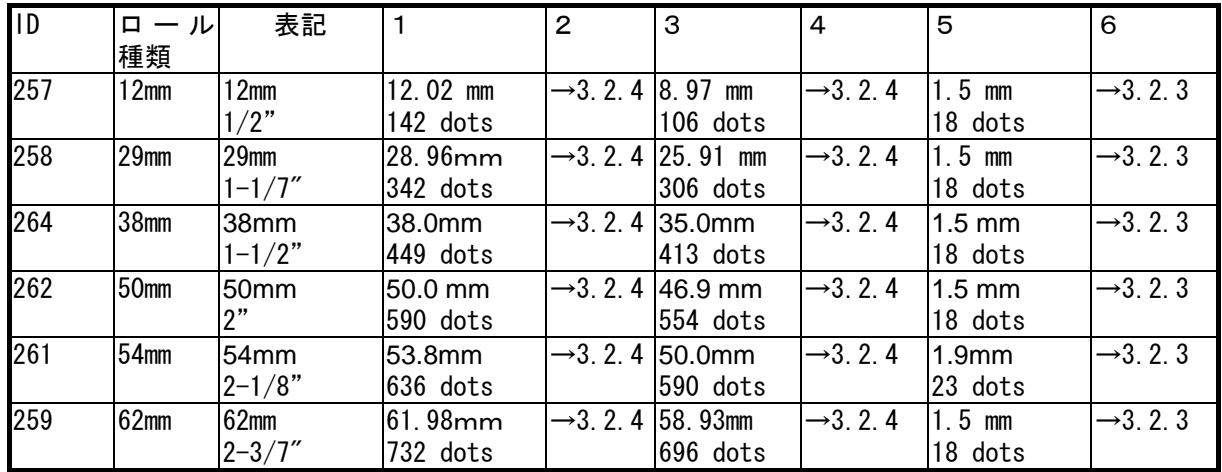

C.2.2.ダイカットラベル

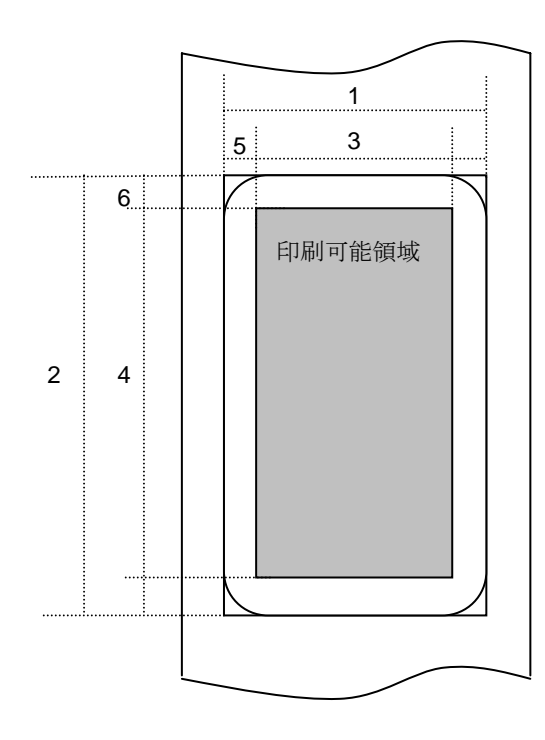

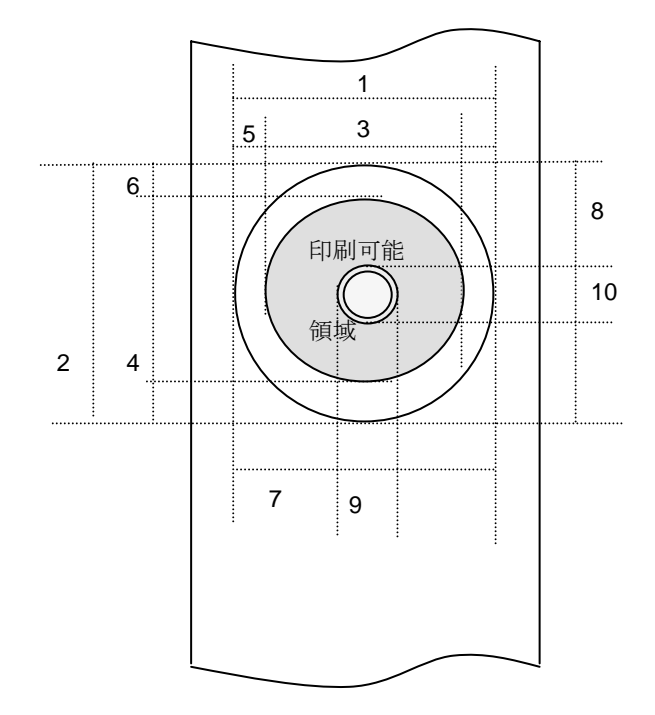

### <u>番号</u> 1幅 1幅 2長さ

3印刷可能領域幅(最大印字幅) 4印刷可能領域長さ

5幅方向オフセット 6長さ方向オフセット

7マスク領域幅方向オフセット 8マスク領域長さ方向オフセット

9マスク領域幅方向サイズ 10マスク領域長さ方向サイズ

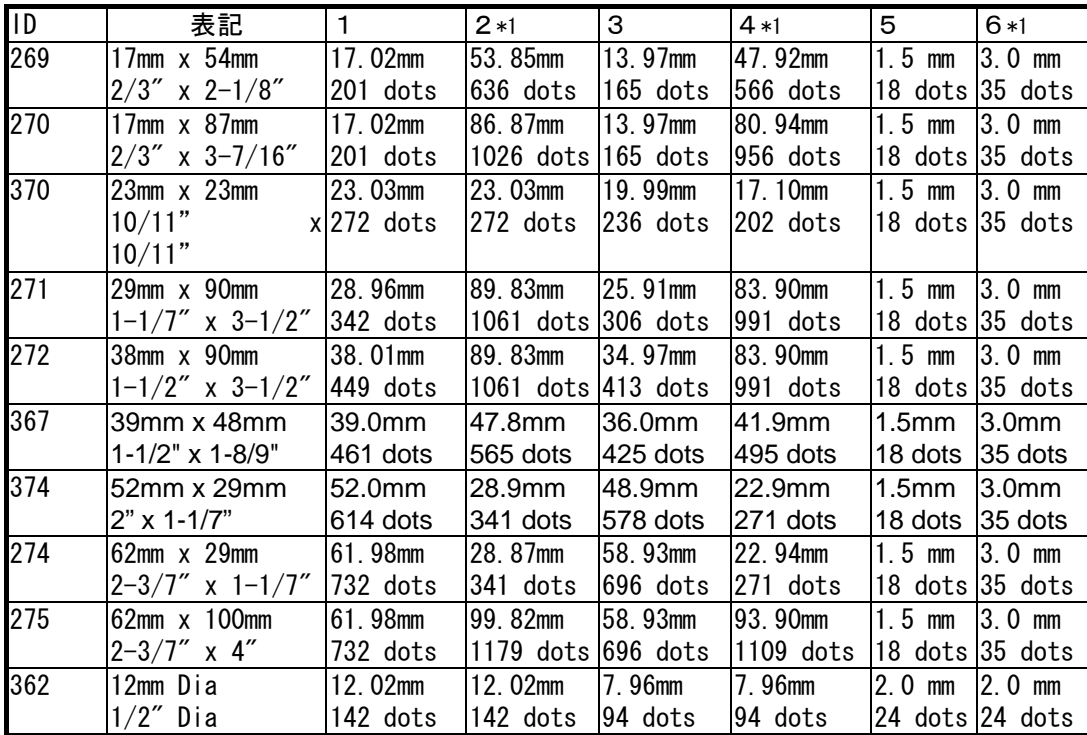

QL-580N Linux Printer Driver Manual Brother Industries, Ltd. ES Development dept. 25

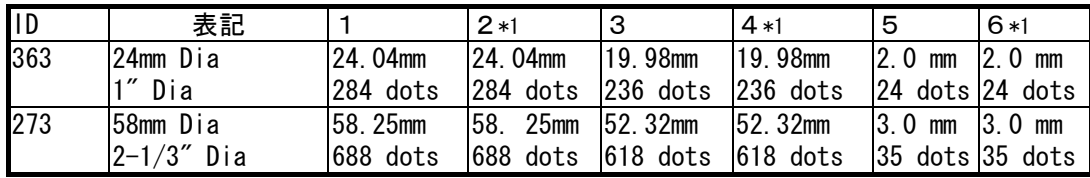

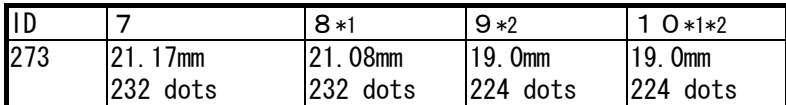

\*2 16mm の径に、幅方向 3mm(1.5mmx2)、長さ方向3mm(1.5mmx2)の余白がついている。

# C.2.3.最大・最小長

## 最大長と最小長を定義する。

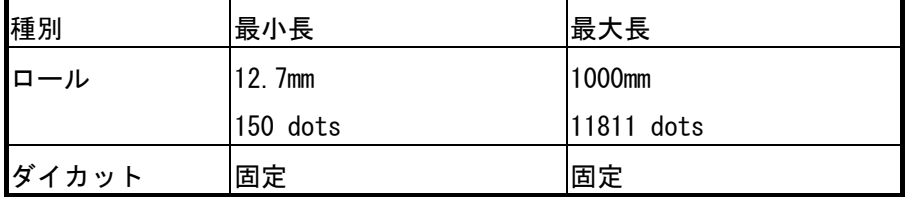

# <span id="page-27-0"></span>Appendix D. QL-580N 用 Linux ドライバのファイル構成について

D.1. インストーラのファイル構成

Fedora Core(RPM 系)の場合

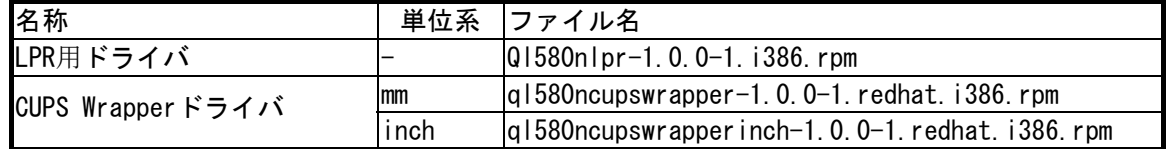

Debian(Debian 系)の場合

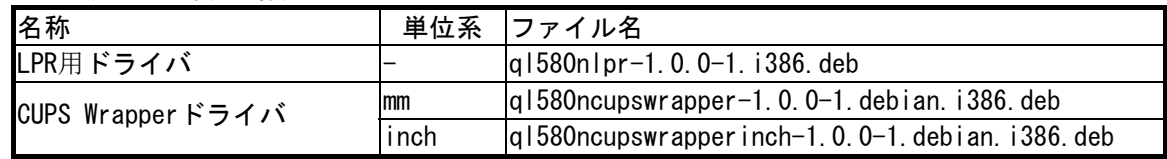

### D.2. ドライバのファイル構成について

RPM 系の場合

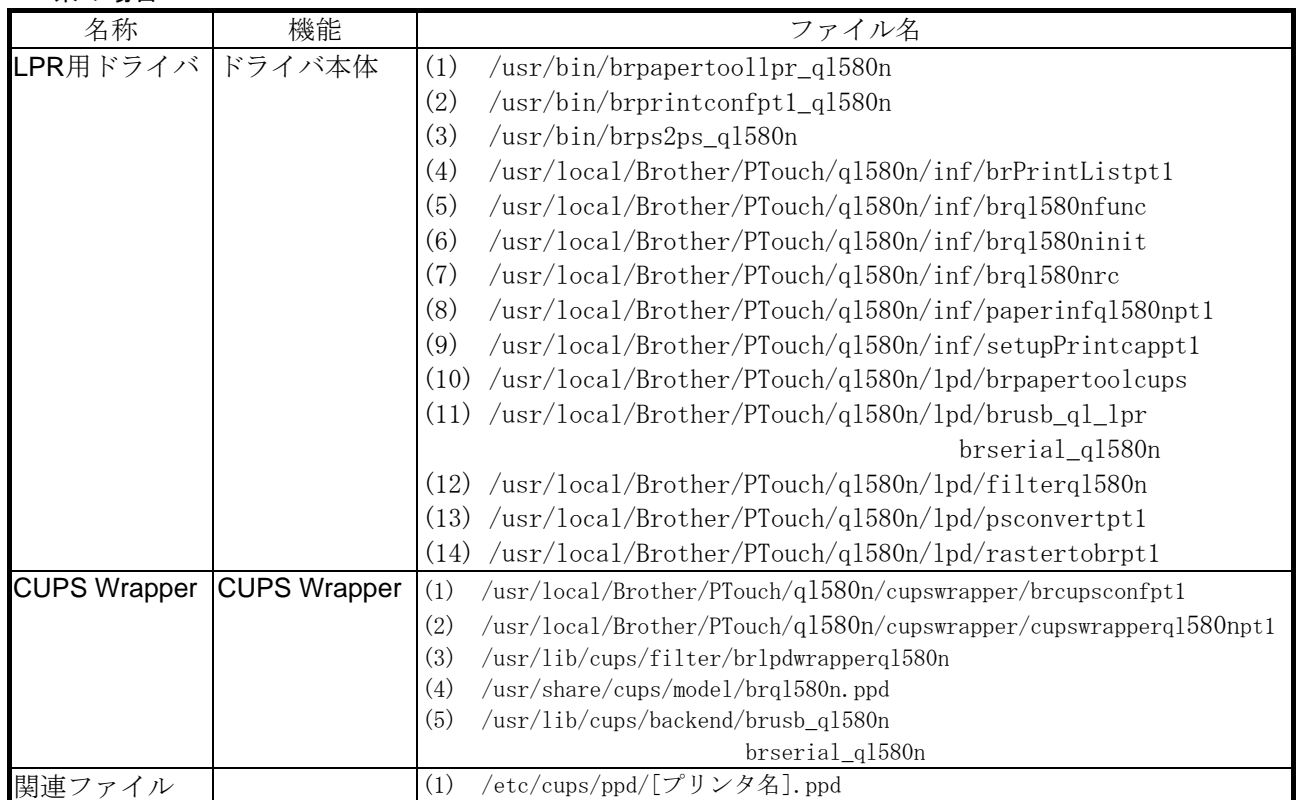

# Debian 系の場合

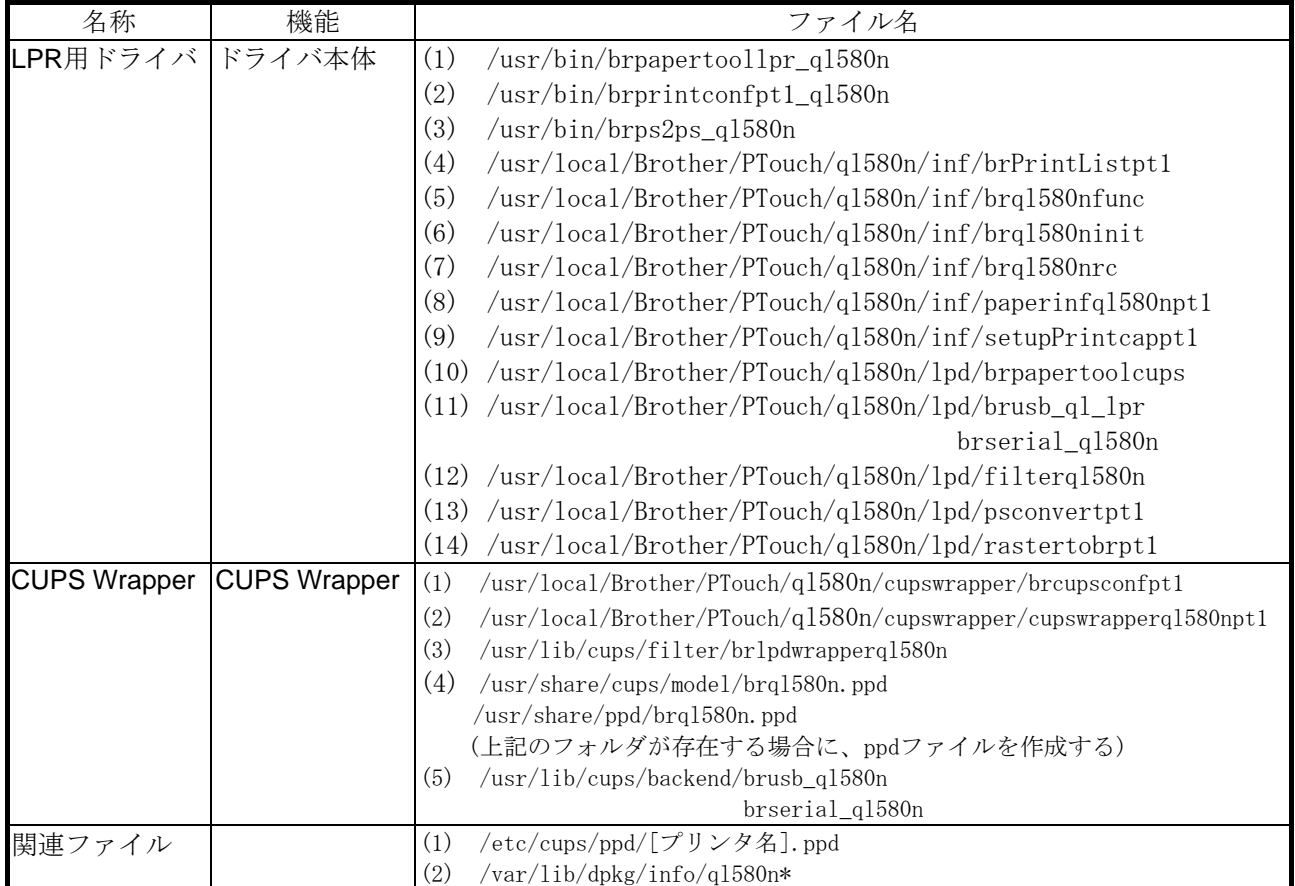

<span id="page-29-0"></span>Appendix E. その他

E.1. MFC 対応 Linux ドライバについて

最新のサポート情報は、以下のリンク先を参考にしてください。

リンク先:

<http://solutions.brother.co.jp/support/os/linux/index.html>

[http://solutions.brother.com/linux/en\\_us/index.html](http://solutions.brother.com/linux/en_us/index.html)